## **Quick Installation Guide of App (Guarding Vision)**

## **For Remote Viewing DVR through Mobile Phone (Android/iOS)**

## *Steps:*

**1.** Download and Install the "**Guarding Vision** " App from the Google Play or Apple Store.

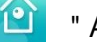

**2.** Open the **Guarding Vision** App and register for an account using your email address. Click the "Read and Agree", and select your country from the corresponding region and hit "Finish".

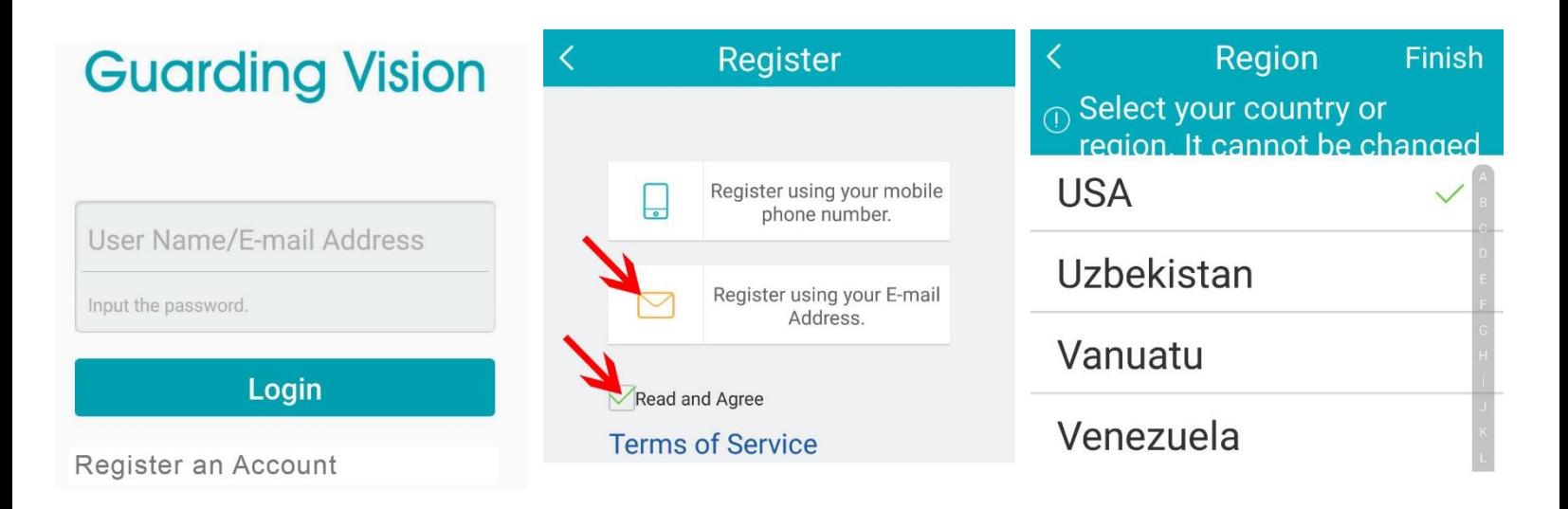

**3.** Input your email and hit "Next" to get a verification code, Input the verification code and create your user name and password. And hit "Finish".

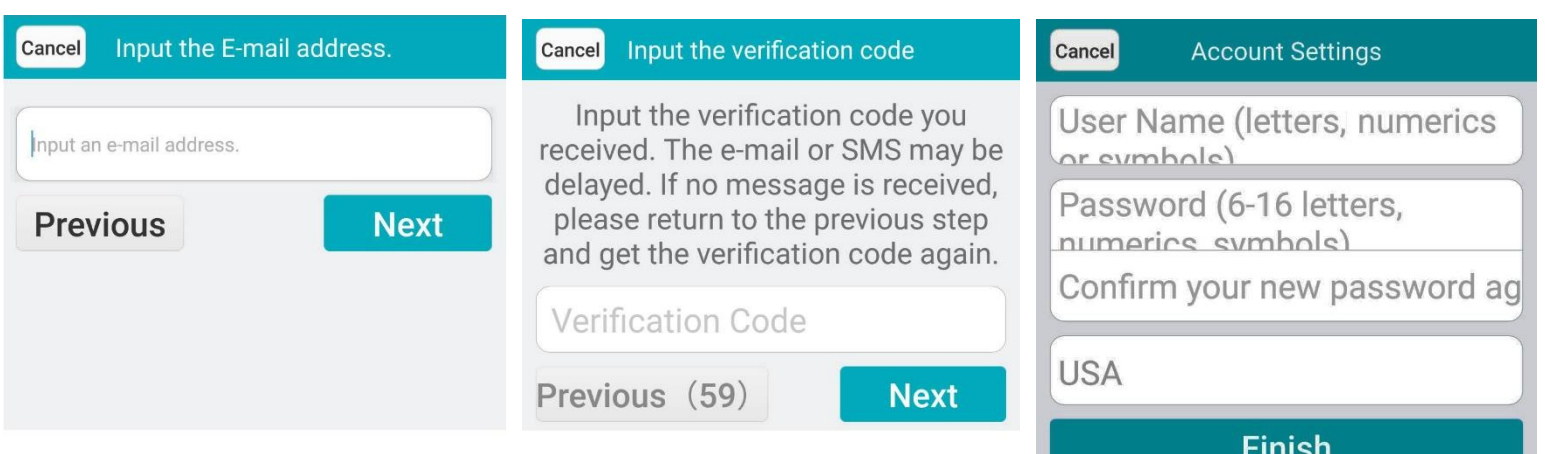

**4.** Click **+** and use your phone to scan the Serial Number or QR Code from the label of your device by aligning the QR Code with the scanning frame. You can also type in the Serial Number (9-bit) of the device and click **Search.**

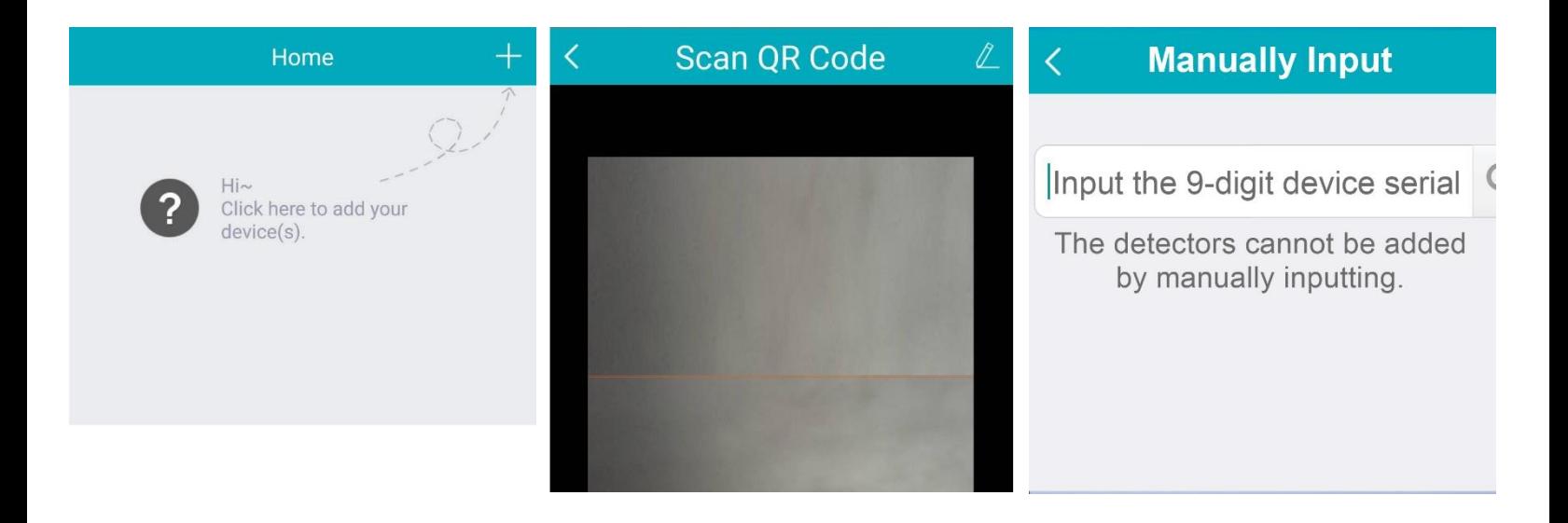

**5.** Once the DVR's Serial Number is under the "Results", click the "Add" button to add the DVR into your account. After, it will ask you to enter the verification code. Please go to DVR's Menu **->** Maintenance **->** System Info **->** Device Info. The verification code will be on the bottom or on the label from the bottom of the DVR.

*Note:* The device can only be added to one Cloud account.

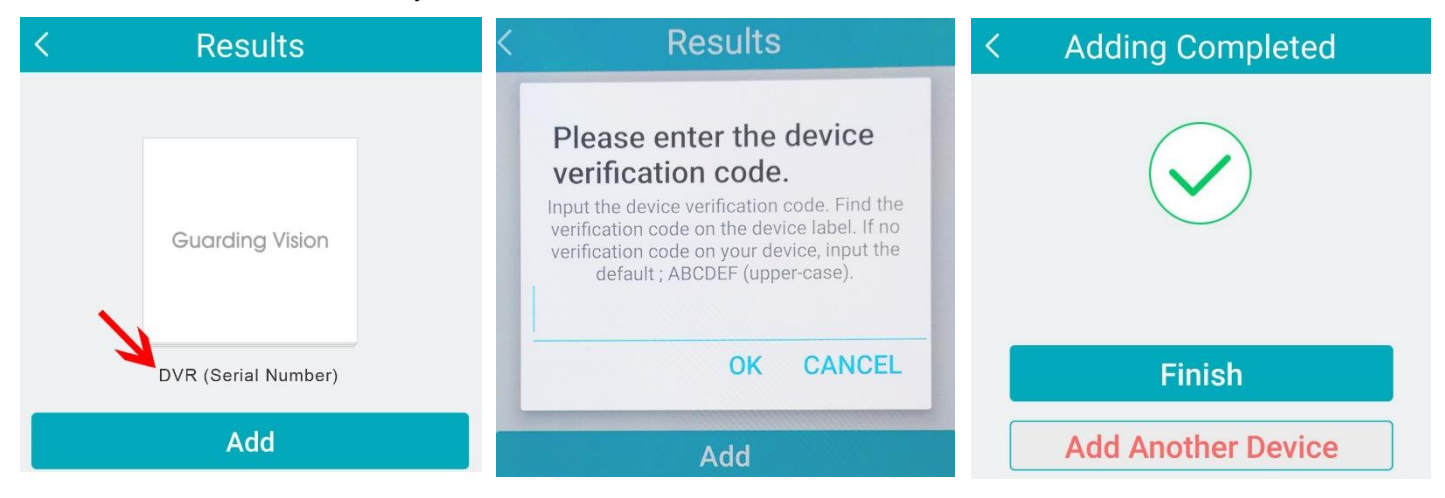

**9.** The added device will then be listed on the Main "Home" page. Click the camera to view the camera's live video.

**10.** How to delete the device from your account:

Click the DVR's "Info" and select the setting icon, **29**. Click on "More" and the Delete Window will pop out. Select "Delete Device" and hit OK. The device will be deleted from your Cloud account.